# **Δ**ειτεχαιαταυ

Integrated networking solutions

## Wireless access point WEP-2ac, WEP-2ac Smart

Quick manual Firmware version 1.16.0

> IP address: 192.168.1.10 Username: admin Password: password

> > www.eltexalatau.kz/en

#### Contents

| 1     | Annotation                                      | . 3 |
|-------|-------------------------------------------------|-----|
| 2     | Connecting the web interface                    | . 4 |
| 3     | Network parameters configuration                | . 5 |
| 4     | Firmware update                                 | . 6 |
| 5     | SNMP service configuration                      | . 9 |
| 6     | Wireless interfaces configuration               | 10  |
| 7     | Virtual access points configuration             | 12  |
| 8     | Monitoring main parameters of wireless network  | 14  |
| 9     | Cluster operation mode                          | 16  |
| 9.1   | Description                                     | 16  |
| 9.2   | Installation                                    | 16  |
| 9.3   | Cluster configuration                           | 16  |
| 9.4   | Monitoring                                      | 20  |
| 9.5   | Firmware update                                 | 22  |
| 9.5.1 | Firmware update via web interface               | 23  |
| 9.5.2 | Firmware updating through DHCP Autoprovisioning | 23  |

## 1 Annotation

This manual specifies the following:

- · connection to WEP-2ac web interface;
- · configuration of WEP-2ac network parameters;
- WEP-2ac firmware update;
- SNMP configuration;
- wireless interfaces configuration (operation mode, band);
- · virtual access points configuration;
- monitoring of wireless network main parameters.

The manual gives an example of access point configuration without using a soft controller. The following scheme will be given as an example:

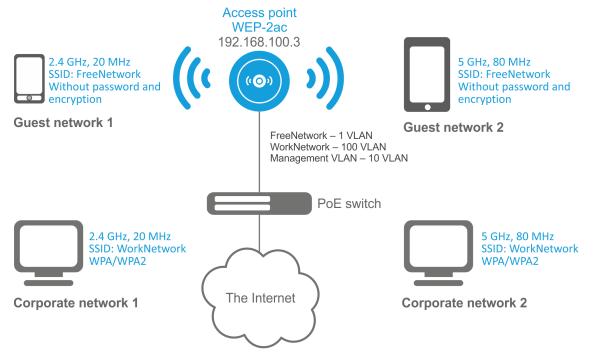

| Type of the network                                                                                                    | VLAN used           | SSID used       | Encryption/<br>authorization by<br>password |
|----------------------------------------------------------------------------------------------------|---------------------|-----------------|---------------------------------------------|
| Inner corporate wireless network using 2.4 and 5 GHz bands. The<br>network is isolated from other guest networks. To connect to the<br>network, password authorization is required. The network is<br>dedicated to secure data exchange among company staff. | 100                 | WorkNetw<br>ork | WPA/WPA2                                    |
| Guest wireless network using 2.4 and 5 GHz bands. The network<br>does not require password authorization. It is dedicated to connect<br>users with standard wireless gadgets to a public network for Internet<br>access, for instance.                       | 1 (without<br>VLAN) | FreeNetw<br>ork | No encryption and authorization             |

To perform the configuration, you need to have a PC with access to the device via Ethernet and any web browser (Internet Explorer, Firefox, Google Chrome, Opera, etc.)

## 2 Connecting the web interface

Connection of a PC to the device might be executed as follows:

• Connect network cable to PoE interface of WEP-2ac and to PoE injector (or switch). Then connect a PC to the PoE injector (or switch).

To connect to the web interface of the device, enter the following to the URL bar of your browser: **192.168.1.10.** If the connection has been performed successfully, the authorization page will be displayed. Use the following data for authorization:

- User Name: admin
- Password: password

If the authorization page is not displayed after entering the device IP in the browser, check the IP address on the PC and switch settings. If the configuration on the device has been changed (is not a default one), reset the device to factory settings. To perform this, press and hold the button «F» on the side panel of the device within 20 seconds. Wait for the indicator on the front panel to start blinking, and then release the button. The light of the indicator should be changed to red, it means that loading is in operation.

### 3 Network parameters configuration

For remote management of WEP-2ac, WEP-2ac Smart, you should set network parameters of the device according to the settings of the network that you intend to use. In **«Manage»** menu, open **«Ethernet Settings»** tab and perform the following:

| Modify Ethernet (Wire                                                                                 | ed) settings                                                                                                    |          |
|----------------------------------------------------------------------------------------------------|----------------------------------------------------------------------------------------------------|----------|
| Hostname                                                                                              | WEP-26 (Range : 1 - 63 char                                                                                                    | racters) |
| Internal Interface Settings<br>MAC Address<br>Management VLAN ID<br>Untagged VLAN<br>Untagged VLAN ID | E0:D9:E3:71:F5:40<br>148 (Range: 1 - 4094, Default: 1)<br>• Enabled Disabled<br>1 (Range: 1 - 4094, Default: 1)                                                       |          |
| Connection Type<br>Static IP Address<br>Subnet Mask<br>Default Gateway<br>DNS Nameservers             | Static IP ▼         192       . 168       . 40       . 26         255       . 255       . 255       . 0         192       . 168       . 40       . 1         Dynamic< |          |
| Click "Update" to save the new settings.                                                              |                                                                                                    |          |

- Management VLAN ID set the number of VLAN that you are going to use for access point management. 10 is used in the given example.
- Connection Type select «Static IP» to set IP addresses for access points manually. Specify the IP address
  of WEP-2ac (in the example, it is 192.168.100.3) in «Static IP Address» field. Enter the address of the
  default gateway in «Default Gateway» field. 192.168.100.1. Changing the network mask is optional. If you
  want the access points to obtain IP addresses via DHCP, «Connection type» field should be set to «DHCP»
  value. If DHCP is selected, the network settings configuration is completed.

Click «Update». Since that, WEP-2ac is available in 10 VLAN via 192.168.100.3 address.

Before changing the settings, make sure that the managing computer has the access to the access point. If you make a mistake while changing the settings, you may undo them by resetting the access point to factory settings. To perform this, press and hold «F» button on the side panel of the device for 20 seconds until the indicator on the front panel is blinking.

### 4 Firmware update

For proper operation of WEP-2ac and WEP-2ac Smart, it is recommended to update the firmware. You may consult the vendor on the relevance of the firmware version:

#### Phone number: **+7(383) 272-83-31 +7(383) 274-47-87** e-mail: <u>techsupp@eltex.nsk.ru</u>

After obtaining the relevant firmware version, open the menu **«Maintenance»**, **«Upgrade»** tab and perform the following:

| Manage firm                         | ware                                                                                            |
|-------------------------------------|-------------------------------------------------------------------------------------------------|
| ,                                   | Eltex WEP-2ac Smart<br>current firmware version)<br>backup image firmware version)<br>Switch    |
| Upload Method<br>New Firmware Image | <ul> <li>HTTP</li> <li>TFTP</li> <li>Обзор</li> <li>Файл не выбран.</li> <li>Upgrade</li> </ul> |

- Press «Switch» button if you want to switch to an Alternative firmware image set in «SecondaryImage» field.
- Upload Method check «HTTP» box.
- NewFirmwareImage click «Browse» button and select relevant firmware version, click «Open».

Click **«Upgrade**». The process may take several minutes (its current status will be shown on the page). The device will be automatically rebooted when the update is completed.

Do not switch off or reboot the device during the firmware update.

You may check the current firmware version in «Basic Settings» menu (Firmware Version).

| iovide Dasi                                                                                                    | ic settings                                |   |
|----------------------------------------------------------------------------------------------------|--------------------------------------------|---|
|                                                                                                    |                                            |   |
| Review Dese                                                                                                    | cription of this Access Point .            |   |
| These fields show                                                                                                    | information specific to this access point. |   |
| IP Address:                                                                                                    | 192.168.40.26                              |   |
| MAC Address:                                                                                                    | E0:D9:E3:71:F5:40                          |   |
| Firmware Version                                                                                                    |                                            |   |
| Uptime:<br>CPU Usage:                                                                                                    | 9 days, 20 hours, 48 minutes<br>22,20%     |   |
| Memory Usage:                                                                                                    | 130MB/248MB (52%)                          |   |
| Refresh                                                                                                    | 100110, 210110 (02.10)                     |   |
| - Active State                                                                                                    |                                            |   |
| Device Infor                                                                                                    | mation                                     | _ |
| Product Identifier                                                                                                    |                                            |   |
| Hardware Version                                                                                                    |                                            |   |
| Serial Number :                                                                                                    | WP12008615                                 |   |
| Device Name:                                                                                                    | Eltex-AP                                   |   |
| Device Descriptio                                                                                                    | n: WEP-2ac                                 |   |
| Provide Net                                                                                                    | work Settings                              | _ |
|                                                                                                    | work Settings                              | _ |
|                                                                                                    | _                                          | _ |
| These settings ap                                                                                                    | pply to this access point.                 | _ |
| These settings ap                                                                                                    | pply to this access point.                 | _ |
| These settings ap                                                                                                    | pply to this access point.                 | _ |
| These settings ap                                                                                                    | sword                                      | _ |
| These settings ap<br>New Password<br>Confirm new pas                                                                                                    | gs                                         | _ |
| These settings ap<br>New Password<br>Confirm new pas<br>Serial Settin<br>Baud Rate 1152                                                                    | gs                                         | _ |
| These settings ap<br>New Password<br>Confirm new pas                                                                                                    | gs                                         |   |
| These settings ap<br>New Password<br>Confirm new pas<br>Serial Settin<br>Baud Rate 1152                                                                    | gs                                         | _ |
| These settings ap<br>New Password<br>Confirm new pas<br>Serial Settin<br>Baud Rate 1152<br>System Sett<br>System Name                                      | sword<br>gs<br>ings                        |   |
| These settings ap<br>New Password<br>Confirm new pas<br>Serial Settin<br>Baud Rate 1152<br>System Sett<br>System Name                                      | pply to this access point.<br>sword        |   |
| These settings ap<br>New Password<br>Confirm new pas<br>Serial Settin<br>Baud Rate 1152<br>System Sett<br>System Name<br>System Contact<br>System Location | pply to this access point.<br>sword        |   |
| These settings ap<br>New Password<br>Confirm new pas<br>Serial Settin<br>Baud Rate 1152<br>System Sett<br>System Name<br>System Contact<br>System Location | pply to this access point.<br>sword        |   |

## Modify Virtual Access Point settings

| Blobal RADIUS Server Set<br>RADIUS Domain: |             |
|--------------------------------------------|-------------|
|                                            |             |
| RADIUS IP Address Type:                    | IPv4 0 IPv6 |
| RADIUS IP Address:                         | 192.168.1.1 |
| RADIUS IP Address-1:                       |             |
| RADIUS IP Address-2:                       |             |
| RADIUS IP Address-3:                       |             |
| RADIUS Key:                                | •••••       |
| RADIUS Key-1:                              |             |
| RADIUS Key-2:                              |             |
| RADIUS Key-3:                              |             |
| Enable RADIUS Accou                        | otion       |

#### Radio 2 🔻

| VAD | Enabled                                | VLAN ID | SSID          | Broadcast SSID      | VLAN Trunk      | Station Isolation  | Band Steer        | 802.11k     | DSCD Driadh | VLAN Priority | Canucity         | MAC Auth Type |   |
|-----|----------------------------------------|---------|---------------|---------------------|-----------------|--------------------|-------------------|-------------|-------------|---------------|------------------|---------------|---|
| 0   | <ul> <li>Enabled</li> <li>Ø</li> </ul> | 100     | WorkNetwork   |                     |                 | Station Isolation  | Pana Sceen        | 002.111     |             | 0 V           |                  |               | 0 |
| -   | 2                                      | 100     | NORRECHOIX    |                     |                 |                    |                   |             |             |               | inter enterprise | Discored -    | 9 |
|     |                                        |         |               | WPA Versions: 🕑 V   |                 | WPA2-AES           | 5                 |             |             |               |                  |               |   |
|     |                                        |         |               |                     | Enable Pre-auth |                    |                   |             |             |               |                  |               |   |
|     |                                        |         |               | Use Global RAD      | -               | -                  |                   |             |             |               |                  |               |   |
|     |                                        |         |               | RADIUS Domain:      |                 | rise.root          |                   |             |             |               |                  |               |   |
|     |                                        |         |               | RADIUS IP Address   |                 |                    |                   |             |             |               |                  |               |   |
|     |                                        |         |               | RADIUS IP Address   | : 172.16        | .0.22              |                   |             |             |               |                  |               |   |
|     |                                        |         |               | RADIUS IP Address   | -1:             |                    |                   |             |             |               |                  |               |   |
|     |                                        |         |               | RADIUS IP Address   | -2:             |                    |                   |             |             |               |                  |               |   |
|     |                                        |         |               | RADIUS IP Address   | -3:             |                    |                   |             |             |               |                  |               |   |
|     |                                        |         |               | RADIUS Key:         | •••••           | •                  |                   |             |             |               |                  |               |   |
|     |                                        |         |               | RADIUS Key-1:       |                 |                    |                   |             |             |               |                  |               |   |
|     |                                        |         |               | RADIUS Key-2:       |                 |                    |                   |             |             |               |                  |               |   |
|     |                                        |         |               | RADIUS Key-3:       |                 |                    |                   |             |             |               |                  |               |   |
|     |                                        |         |               | Enable RADIUS       | Accounting      |                    |                   |             |             |               |                  |               |   |
|     |                                        |         |               | Active Server:      |                 | IUS IP Address 🔹 🔻 | ]                 |             |             |               |                  |               |   |
|     |                                        |         |               | Broadcast Key Refre | esh Rate 0      |                    | (Range:0-86400)   |             |             |               |                  |               |   |
|     |                                        |         |               | Session Key Refresh | n Rate 0        |                    | (Range: 30-86400, | 0 Disables) |             |               |                  |               |   |
|     |                                        | •       | Sec. No. of I |                     |                 |                    |                   |             |             | 0 🔻           | None 🔻           | Disabled V    | - |
| 1   | ۲                                      | 1       | FreeNetwork   |                     |                 | 1                  |                   |             |             |               | none •           | Disabled *    | ۲ |

## 5 SNMP service configuration

SNMP service configuration is performed in «Services» menu, «SNMP» section.

| SNMP Configuration                                                       |                                                                           |                                                                            |
|--------------------------------------------------------------------------|---------------------------------------------------------------------------|----------------------------------------------------------------------------|
| SNMP      Enabled      Disabled                                          |                                                                           |                                                                            |
| Read-only Community Name (for Permitted SNMP Get Operations)             | public                                                                    | (Range: 1 - 256 characters)                                                |
| Port number the SNMP agent will listen to                                | 161                                                                       | (Range: 1025 - 65535, Default: 161)                                        |
| Allow SNMP set requests                                                  | Enabled O Disabled                                                        |                                                                            |
| Read-write Community Name (for Permitted SNMP Set Operations)            | private                                                                   | (Range: 1 - 256 characters)                                                |
| Restrict the source of SNMP requests to only the designated hosts or sub | nets 🔘 Enabled ® Disabled                                                 |                                                                            |
| Hostname, Address, or Subnet of Network Management System                |                                                                           | (xoo.xoo.xoo/Hostname max 255 Characters)                                  |
| IPv6 Hostname, Address, or Subnet of Network Management System           |                                                                           | (xxxxxxxxxxxxxxxxxxxxxxxxxxxxxxxxxxxxx                                     |
| Trap Destinations                                                        |                                                                           |                                                                            |
| Enabled Host Type SNMP version (Range: 1 - 256 characters)               | Hostname or IP or IPv6 Address<br>(xxx.xxx.xxx.xxx/xxxxxxxxxxxxxxxxxxxxxx | oxixooxixooxixoox/Hostname max 255 Characters)                             |
| IPv4      snmpV2      public                                             | 172.16.0.22                                                               |                                                                            |
| IPv4 ¥ snmpV2 ¥                                                          |                                                                           |                                                                            |
| IPv4 V snmpV2 V                                                          |                                                                           |                                                                            |
| Debug Settings                                                           |                                                                           |                                                                            |
| Debugging Output Tokens                                                  | (Range: 0 - 256 characters, empty                                         | string for 'no debug', 'ALL', or 'traps,send' - any tokens without spaces) |
| Dump Sent and Received SNMP Packets 🛛 Enabled ® Disabled                 |                                                                           |                                                                            |
| Logs to Don't Log 🔻                                                      |                                                                           |                                                                            |
| Logs to Specified Files /var/log/snmpd.log                               | (Range: 1 - 256 characters, Defaul                                        | it: /var/log/snmpd.log)                                                    |
| Logs Priority Level Emergency <b>T</b> (for Standart o                   | utput, Standart error and File logs output)                               |                                                                            |
| Logs Priority Range From Emergency ▼ to Emerg                            | ency 🔻 (only for Syslog output)                                           |                                                                            |
| Transport 🖉 UDP 🗐 UDP6 🖉 TCP 🗐 TC                                        | P6                                                                        |                                                                            |
| Click "Update" to save the new settings.<br>Update                       |                                                                           |                                                                            |

- Restrict the source of SNMP requests to only the designated hosts or subnets check «Enabled» box.
- Hostname, address, or subnet of Network Management System specify an IP-address of SNMP server, from which SNMP commands will be transmitted.
- Community name for traps set «public».
- Enabled / HostType / Host nameorIP orIPv6 Address check one of the fields for specifying traps receiver address and enter an IP address of the device to which WEP-2ac will send traps.

Click «Update».

## 6 Wireless interfaces configuration

WEP-2ac and WEP-2ac Smart have 2 radio interfaces (Radio1 and Radio 2) that capable to operate simultaneously. Radio 1 operates at 5 GHz band, Radio 2 – at 2.4 GHz. The example of configuration of a network with the following characteristics is given below:

Radio1:

- Frequency range: 5 GHz;
- Standards: 802.11a/n/ac;
- Bandwidth: 80 MHz.

Radio2:

- Frequency range: 2.4 GHz;
- Standards: 802.11b/g/n;
- Bandwidth: 20 MHz.

#### In «Manage» menu, open «Wireless Settings» tab and perform the following:

| Modify wireless setting                                                 | gs                                                                                                    |
|-------------------------------------------------------------------------|----------------------------------------------------------------------------------------------------|
| Country                                                                 | Russia 🔻                                                                                                    |
| Transmit Power Control<br>TSPEC Violation Interval<br>Global Isolation  | On ▼<br>300 (Sec, Range: 0 - 900, 0 Disables)                                                                          |
| Radio Interface<br>MAC Address<br>Mode<br>Channel<br>Airtime Fairness   | <ul> <li>On ○ Off</li> <li>E0:D9:E3:71:F5:40</li> <li>IEEE 802.11a/n/ac ▼</li> <li>Auto ▼</li> <li>On ○ Off</li> </ul> |
| Radio Interface 2<br>MAC Address<br>Mode<br>Channel<br>Airtime Fairness | <ul> <li>On Off</li> <li>E0:D9:E3:71:F5:50</li> <li>IEEE 802.11b/g/n </li> <li>Auto </li> <li>On Off</li> </ul>        |
| Click "Update" to save the new settings.                                |                                                                                                    |

- · Country select settings according to the rules of selected country. Select «Russia» in the list.
- Transmit Power Control configuring Transmit Power Limit parameter restrictions. Select «On» in the list.

Configuring Radio 1:

- Radio Interface check «On» box;
- Mode select value «IEEE 802.11 a/n/ac».

Configuring Radio 2:

- Radio Interface 2 check «On» box;
- Mode select value «IEEE 802.11 b/g/n».
- Click «Update».

In «Manage» menu, open «Radio» tab and perform the following:

| Modify radio settings                                                                                                    | 3                                                                                                    |
|----------------------------------------------------------------------------------------------------|----------------------------------------------------------------------------------------------------|
|                                                                                                    | Radio 1 ×                                                                                                    |
| S                                                                                                    | tatus 🖲 On 🔿 Off                                                                                               |
| Mode                                                                                                    | EEE 802.11a/n/ac V                                                                                             |
| Channel                                                                                                    | Auto                                                                                                    |
| Channel Update Period                                                                                                    | Off ~                                                                                                    |
| Limit Channels           Channel         36         40         44         48         52         5           Use                     52         5 | 66       60       64       132       136       140       144       149       153       157       161       All |
| Channel Bandwidth                                                                                                    | 80 MHz 🗸                                                                                                    |
| Primary Channel                                                                                                    | Lower 🗸                                                                                                    |
| Transmit Power Limit                                                                                                    | 10 (dBm, Range: 1 - 19)                                                                                        |
| Advanced Settings                                                                                                    | ۲                                                                                                    |
| TSPEC Settings                                                                                                    | *                                                                                                    |
| Click "Update" to save the new setting:<br>Update                                                                                                | S.                                                                                                    |

Configuring Radio 1:

- Radio select value «1»;
- · Channel Bandwidth set value «80MHz»;
- Click «Update».

Configuring Radio 2:

- Radio select value «2»;
- Channel Bandwidth set value «20MHz»;
- Click «Update».

## 7 Virtual access points configuration

On each wireless interface, you may configure up to 16 virtual access points. Each access point may have individual name of wireless network (SSID) and type of authentication/authorization. According to the network scheme given in the figure 1, it is necessary to configure 2 virtual access points on Radio 1 and Radio 2.

Band Steer feature allows clients having opportunity of operation at 2.4 GHz and 5 GHz to set priority of connection to 5 GHz band.

The followings are necessary for Band Steer feature operation:

- · configure radio interfaces for operation at different frequency ranges;
- · create virtual access points (VAP) on each frequency range with the same SSID;
- when using encryption, make sure the passwords of the VAPs are the same;
- · activate Band Steer feature on the access points.

In «Manage» menu, open «VAP» tab and perform the following:

| Madic            |                                   |                     |                |              |                   |            |           |               |               |                              |                            |        |
|------------------|-----------------------------------|---------------------|----------------|--------------|-------------------|------------|-----------|---------------|---------------|------------------------------|----------------------------|--------|
| Moalty           | y Virtua                          | l Access Point set  | tings          |              |                   |            |           |               |               |                              |                            |        |
| Global RAD       | DIUS Server S                     | ettings             |                |              |                   |            |           |               |               |                              |                            |        |
| RADIUS Do        | omain:                            |                     |                |              |                   |            |           |               |               |                              |                            |        |
| RADIUS IP        | P Address Type                    | e: 🖲 IPv4 🔍 IPv6    |                |              |                   |            |           |               |               |                              |                            |        |
| RADIUS IP        | P Address:                        | 192.168.1.1         |                |              |                   |            |           |               |               |                              |                            |        |
| RADIUS IP        | Address-1:                        |                     |                |              |                   |            |           |               |               |                              |                            |        |
| ADIUS IP         | P Address-2:                      |                     |                |              |                   |            |           |               |               |                              |                            |        |
| RADIUS IP        | Address-3:                        |                     |                |              |                   |            |           |               |               |                              |                            |        |
| ADIUS Ke         | ey:                               | •••••               |                |              |                   |            |           |               |               |                              |                            |        |
| ADIUS Ke         | ey-1:                             |                     |                |              |                   |            |           |               |               |                              |                            |        |
| ADIUS Ke         | ey-2:                             |                     |                |              |                   |            |           |               |               |                              |                            |        |
|                  |                                   |                     |                |              |                   |            |           |               |               |                              |                            |        |
| KADIUS Ke        | ey-3:                             |                     |                |              |                   |            |           |               |               |                              |                            |        |
|                  | -                                 | ounting             |                |              |                   |            |           |               |               |                              |                            |        |
| Enable           | ey-3:<br>e RADIUS Acc             | ounting             |                |              |                   |            |           |               |               |                              |                            |        |
| Enable           | e RADIUS Acc                      | ounting             |                |              |                   |            |           |               |               |                              |                            |        |
|                  | e RADIUS Acc                      | ounting             |                |              |                   |            |           |               |               |                              |                            |        |
| Enable           | e RADIUS Acc                      | -                   | Broadcast SSID | VLAN Trunk 1 | Station Isolation | Band Steer | r 802.11k | DSCP Priority | VLAN Priority | Security                     | MAC Auth Typ               | De     |
| Enable           | RADIUS Acco     Identification    | -                   | Broadcast SSID | VLAN Trunk 1 | Station Isolation | Band Steer | r 802.11k | DSCP Priority | VLAN Priority | Security<br>WPA Enterprise • | MAC Auth Typ<br>Disabled V | e<br>+ |
| Enable<br>adio 1 | RADIUS Acco     VLAN ID S     148 | SSID                |                |              |                   |            |           |               |               | WPA Enterprise V             |                            |        |
| Enable           | e RADIUS Acco                     | SSID<br>Eltex-Local | V              |              | ×                 |            |           | ×             | 0 •           | WPA Enterprise V             | Disabled <b>•</b>          | ۵      |

Configuring Radio 1:

- Radio select value «1»;
- Enabled check the boxes for VAP 0 and VAP1.
- VLAN ID VLAN number:
  - set value «100» for VAP 0;
  - set value «1» for VAP 1;
- SSID wireless network name:
  - set value «Work Network» for VAP 0;
  - set value «Free Network» for VAP 1;
- Station Isolation forbid packet transmission among access point's clients. Check the box.
- Band Steer set a priority of users connection to SSID configured at 5 GHz. Check the box.
- **Security** secure network mode:
  - set «WPA Personal» value for VAP 0 and set a password for this network connection in «Key» field;
  - set value «None» for VAP 1.
- · Click «Update».

Configuration of Radio 2 is performed in the same way. Select **«2»** value in **Radio** and perform the configuration as for the Radio 1 (given above). The password for «WorkNetwork» should be the same. Click **«Update**».

When using WPA Enterprise mode, the authorization is implemented through a RADIUS server. The request on user connection to SSID is sent to a RADIUS server. The table *Global RADIUS server settings* specifies the followings:

- RADIUS IP Address an IP address of a RADIUS server;
- RADIUS Key a password to access the RADIUS server.

| Mo     | dify    | Virtu    | al Access Point setti    | ngs                               |                |                   |                  |             |   |               |                  |                   |   |
|--------|---------|----------|--------------------------|-----------------------------------|----------------|-------------------|------------------|-------------|---|---------------|------------------|-------------------|---|
| Global | RADIU   | JS Serve | r Settings               |                                   |                |                   |                  |             |   |               |                  |                   |   |
| RADIU  |         |          |                          |                                   |                |                   |                  |             |   |               |                  |                   |   |
| RADIU  | IS IP A | ddress T | ype:      IPv4      IPv6 |                                   |                |                   |                  |             |   |               |                  |                   |   |
|        |         | ddressi  | 192.168.1.1              |                                   |                |                   |                  |             |   |               |                  |                   |   |
| RADIU  | S IP A  | ddress-1 |                          |                                   |                |                   |                  |             |   |               |                  |                   |   |
| RADIU  | IS IP A | ddress-2 |                          |                                   |                |                   |                  |             |   |               |                  |                   |   |
| RADIU  | IS IP A | ddress-3 |                          |                                   |                |                   |                  |             |   |               |                  |                   |   |
| RADIU  | S Key:  |          |                          |                                   |                |                   |                  |             |   |               |                  |                   |   |
| RADIU  | S Key   | -1:      |                          |                                   |                |                   |                  |             |   |               |                  |                   |   |
| RADIU  | IS Key- | -2:      |                          |                                   |                |                   |                  |             |   |               |                  |                   |   |
| RADIU  | S Key   | -31      |                          |                                   |                |                   |                  |             |   |               |                  |                   |   |
| En En  | able R  | ADIUS A  | ccounting                |                                   |                |                   |                  |             |   |               |                  |                   |   |
|        |         |          |                          |                                   |                |                   |                  |             |   |               |                  |                   |   |
| Radio  | 2 🔻     |          |                          |                                   |                |                   |                  |             |   |               |                  |                   |   |
|        |         |          |                          |                                   |                |                   |                  |             |   |               |                  |                   |   |
|        |         | VLAN ID  |                          |                                   | VLAN Trunk     | Station Isolation | Band Steer       | 802.11k     |   | VLAN Priority |                  | MAC Auth Typ      |   |
| 0      |         | 149      | 000111_TestLength        | 9                                 |                |                   | 8                |             |   | 0 4           | None V           | Disabled ¥        |   |
| 1      |         | 158      | BRAS-Guest               |                                   |                |                   |                  |             |   | 0 🔻           | WPA Personal 🔻   | Disabled V        |   |
| 2      |         | 149      | Eltex-Guest              | 2                                 |                |                   |                  |             |   | 0 🔻           | None 🔻           | Disabled <b>*</b> |   |
| 3      | •       | 148      | Eltex-Local              | 2                                 |                |                   |                  |             |   | 0 🔻           | WPA Enterprise ¥ | Disabled ¥        | - |
| 1      |         |          |                          | WPA Versions: 🕑 w                 |                |                   |                  |             | 1 |               |                  |                   |   |
|        |         |          |                          |                                   |                | WPA2-AES          |                  |             |   |               |                  |                   |   |
|        |         |          |                          |                                   | nable Pre-auti |                   |                  |             | 1 |               |                  |                   |   |
|        |         |          |                          | Use Global RADI<br>RADIUS Domain: |                | ise.root          |                  |             |   |               |                  |                   |   |
|        |         |          |                          |                                   |                |                   |                  |             |   |               |                  |                   |   |
|        |         |          |                          | RADIUS IP Address                 |                |                   |                  |             |   |               |                  |                   |   |
|        |         |          |                          |                                   | 172.16         | .0.22             |                  |             |   |               |                  |                   |   |
|        |         |          |                          | RADIUS IP Address-                |                |                   |                  |             |   |               |                  |                   |   |
|        |         |          |                          | RADIUS IP Address-                |                |                   |                  |             |   |               |                  |                   |   |
|        |         |          |                          | RADIUS IP Address-                | 3:             |                   |                  |             |   |               |                  |                   |   |
|        |         |          |                          | RADIUS Key:                       |                | •                 |                  |             |   |               |                  |                   |   |
|        |         |          |                          | RADIUS Key-1:                     |                |                   |                  |             |   |               |                  |                   |   |
|        |         |          |                          | RADIUS Key-2:                     |                |                   |                  |             |   |               |                  |                   |   |
|        |         |          |                          | RADIUS Key-3:                     |                |                   |                  |             |   |               |                  |                   |   |
|        |         |          |                          | Enable RADIUS                     | Accounting     |                   |                  |             |   |               |                  |                   |   |
|        |         |          |                          | Active Server:                    |                | IUS IP Address 🔻  |                  |             |   |               |                  |                   |   |
|        |         |          |                          | Broadcast Key Refre               | sh Rate 0      |                   | (Range:0-86400)  |             |   |               |                  |                   |   |
|        |         |          |                          | Session Key Refresh               | Rate 0         |                   | (Range: 30-86400 | 0 Disables) |   |               |                  |                   |   |
|        |         |          |                          |                                   |                |                   |                  |             |   |               |                  |                   |   |

## 8 Monitoring main parameters of wireless network

You may view the list of connected users in «Status» menu, «Client Association» tab.

| View list of currently associated client stations                                         |                   |                |                          |          |     |       |         |      |               |               |            |
|-------------------------------------------------------------------------------------------|-------------------|----------------|--------------------------|----------|-----|-------|---------|------|---------------|---------------|------------|
| Click "Refresh" button to refresh the page. Refresh Total Number of Associated Clients 10 |                   |                |                          |          |     |       |         |      |               |               |            |
| SSID                                                                                      |                   |                |                          |          |     |       |         |      |               |               |            |
|                                                                                           |                   |                |                          |          |     |       |         | ,    | ,             | ,             | Authorized |
| Eltex-Local (wlan0vap1)                                                                   | 24:a2:e1:0c:84:1a | 192.168.40.189 | iPad-Ksenia              | 00:00:00 | -67 | 25 dB | -92 dBm | 95%  | Not supported | Not supported | Yes        |
| Eltex-Local (wlan0vap1)                                                                   | b4:9d:0b:5f:54:b9 | 192.168.40.89  | android-538f33b42490714c | 00:00:02 | -62 | 30 dB | -92 dBm | 100% | Not supported | Not supported | Yes        |
| Eltex-Local (wlan0vap1)                                                                   | 20:a2:e4:e9:b1:c8 | 192.168.40.221 | iPhone                   | 00:00:13 | -70 | 22 dB | -92 dBm | 94%  | Not supported | Not supported | Yes        |
| Eltex-Local (wlan0vap1)                                                                   | e0:63:e5:9a:b9:8d | 192.168.40.203 | android-6b261ba77ddb1eac | 00:00:37 | -72 | 20 dB | -92 dBm | 98%  | Not supported | Not supported | Yes        |
| Eltex-Local (wlan0vap1)                                                                   | 34:ab:37:1c:0a:fc | 192.168.40.67  | Blackka-iPad             | 00:02:06 | -48 | 44 dB | -92 dBm | 100% | Not supported | Not supported | Yes        |
| Eltex-Local (wlan1vap2)                                                                   | 8c:00:6d:44:99:9d | 192.168.40.79  | iMike                    | 00:00:00 | -44 | 48 dB | -92 dBm | 100% | Not supported | Not supported | Yes        |
| Eltex-Local (wlan1vap2)                                                                   | 00:0c:e7:90:de:95 | 192.168.40.215 | android-d00406f9ec6a6e86 | 00:00:08 | -60 | 32 dB | -92 dBm | 100% | Not supported | Not supported | Yes        |
| Eltex-Local (wlan1vap2)                                                                   | 70:8b:cd:72:b4:5e |                | android-b467ed42bdb068e6 | 00:00:06 | -35 | 57 dB | -92 dBm | 100% | Not supported | Not supported | Yes        |
| Eltex-Local (wlan1vap2)                                                                   | 64:bc:0c:16:3a:b1 | 192.168.40.208 | android-543291c57947a4fb | 00:00:12 | -64 | 28 dB | -92 dBm | 50%  | Not supported | Not supported | Yes        |
| Eltex-Local (wlan1vap2)                                                                   | 20:e4:17:03:02:c3 |                | stanislav-pc             | 00:00:20 | -43 | 49 dB | -92 dBm | 0%   | Not supported | Not supported | Yes        |

The list of third-party access points in WEP-2ac area with data on wireless channel used and transmitted signal level is presented in **«Status»** menu, **«Rogue AP Detection»** tab.

| View Rogue AP Detection                                |                                         |              |           |        |                     |         |      |   |                        |                |             |         |                          |                       |
|--------------------------------------------------------|-----------------------------------------|--------------|-----------|--------|---------------------|---------|------|---|------------------------|----------------|-------------|---------|--------------------------|-----------------------|
| Click "Refresh" button to refresh the page.<br>Refresh |                                         |              |           |        |                     |         |      |   |                        |                |             |         |                          |                       |
| AP Detect                                              | tion for Radio 1                        |              | Enal      | bled ( | Disabled            |         |      |   |                        |                |             |         |                          |                       |
| AP Detect                                              | tion for Radio 2                        |              | Ena       | bled ( | Disabled            |         |      |   |                        |                |             |         |                          |                       |
| Click "Up<br>Update                                    | date" to save the new                   | v settings.  |           |        |                     |         |      |   |                        |                |             |         |                          |                       |
|                                                        | Rogue AP List<br>ete Old" to delete old | 1 entries fr | rom Dete  | cted R | logue AP List       |         |      |   |                        |                |             |         |                          |                       |
| Action                                                 | MAC                                     | Radio Ber    | acon Int. | Туре   | SSID                | Privacy | WP.A |   | Channel<br>[BandWidth] | Channel Blocks | Signal      | Beacons | Last Beacon              | Rates                 |
| Grant                                                  | e0:91:53:83:e5:f6                       | wlan0        | 100       | AP     | AP-5G_401A_YAN      | off     | orr  | 5 | 40u [40]               | 36 - 40        | <b>.</b> 11 | 6       | Tue Oct 17 17:40:24 2017 | 6,9,12,18,24,36,48,54 |
| Grant                                                  | a8:f9:4b:a0:a1:a9                       | wlan0        | 100       | AP     | ELTX-5GHz_WiFi_s1a8 | On      | On   | 5 | 40 [80]                | 36 - 48        | atl         | 3       | Tue Oct 17 17:39:04 2017 | 6,9,12,18,24,36,48,54 |
| Grant                                                  | a8:f9:4b:b0:24:70                       | wlan0        | 100       | AP     | Eltex-Gues          | On      | On   | 5 | 161 [20]               | 161            | <b>.</b> 11 | 1       | Tue Oct 17 18:50:32 2017 | 6,9,12,18,24,36,48,54 |
| Grant                                                  | a8:f9:4b:16:c6:a1                       | wlan0        | 100       | AP     | BRAS-Guest          | On      | On   | 5 | 48 [20]                | 48             | all         | 1       | Tue Oct 17 18:58:34 2017 | 12,18,24,36,48,54     |
| Grant                                                  | a8:f9:4b:16:c6:a2                       | wlan0        | 100       | AP     | Eltex-Guest         | Off     | orr  | 5 | 48 [20]                | 48             | <b>.</b> 11 | 1       | Tue Oct 17 18:58:34 2017 | 12,18,24,36,48,54     |
| Grant                                                  | a8:f9:4b:16:c6:a4                       | wlan0        | 100       | AP     | Eltex-Local         | On      | On   | 5 | 48 [20]                | 48             | .ill        | 1       | Tue Oct 17 18:58:34 2017 | 12,18,24,36,48,54     |
| Grant                                                  | a8:f9:4b:16:ae:80                       | wlan0        | 100       | AP     | Eltex-Local         | On      | On   | 5 | 36 [20]                | 36             | <b>.</b> 11 | 2       | Wed Oct 18 07:26:34 2017 | 6,9,12,18,24,36,48,54 |
| Grant                                                  | a8:f9:4b:16:ae:82                       | wlan0        | 100       | AP     | Eltex-Guest         | Off     | orr  | 5 | 36 [20]                | 36             | all         | 1       | Tue Oct 17 20:07:55 2017 | 6,9,12,18,24,36,48,54 |
| Grant                                                  | a8:f9:4b:16:ae:83                       | wlan0        | 100       | AP     | BRAS-Guest          | On      | On   | 5 | 36 [20]                | 36             | <b>.</b> 11 | 1       | Tue Oct 17 20:07:55 2017 | 6,9,12,18,24,36,48,54 |
| Grant                                                  | a8:f9:4b:b0:37:f0                       | wlan0        | 100       | AP     | 5_floor_5_0         | Off     | off  | 5 | 44 [20]                | 44             | all         | 2       | Wed Oct 18 10:26:33 2017 | 6,9,12,18,24,36,48,54 |
| Grant                                                  | a8:f9:4b:b0:37:f1                       | wlan0        | 100       | AP     | 5_floor_5_1         | off     | orr  | 5 | 44 [20]                | 44             | all         | 2       | Wed Oct 18 10:26:33 2017 | 6,9,12,18,24,36,48,54 |
| Grant                                                  | a8:f9:4b:1b:a3:91                       | wlan0        | 100       | AP     | ELTX-5GHz_WiFi_A390 | On      | On   | 5 | 60 [80]                | 52 - 64        | all         | 2       | Wed Oct 18 09:17:12 2017 | 6,9,12,18,24,36,48,54 |
| Grant                                                  | a8:f9:4b:b7:c0:82                       | wlan0        | 100       | AP     | Eltex-Local         | On      | On   | 5 | 44 [20]                | 44             | .11         | 1       | Wed Oct 18 07:55:49 2017 | 12,18,24,36,48,54     |
| Grant                                                  | e0:91:53:83:23:00                       | wlan0        | 100       | AP     | AP-5G_401A_ZS       | Off     | off  | 5 | 48u [40]               | 44 - 48        | .ill        | 1       | Wed Oct 18 10:03:29 2017 | 6,9,12,18,24,36,48,54 |

The list of events is given in «Status» menu, «Events» tab.

| View events generated by this access point                                                                                             |                                                                                                    |  |  |  |  |  |  |  |
|----------------------------------------------------------------------------------------------------|----------------------------------------------------------------------------------------------------|--|--|--|--|--|--|--|
| Options<br>Persistence ○ Enabled ③ Disabled<br>Severity 7 ▼<br>Depth 512 (Range : 1 - 512)<br>Click "Update" to save the new settings. | Relay Options         Relay Log O Enabled         Relay Host         Relay Host         Relay Port 514         (Range: 1 - 65535, Default: 514)         Click "Update" to save the new settings. |  |  |  |  |  |  |  |
| Update Update                                                                                                    |                                                                                                    |  |  |  |  |  |  |  |
| Click "Refresh" button to refresh the page.<br>Refresh                                                                                 |                                                                                                    |  |  |  |  |  |  |  |
| Time Settings (NTP) Type Service                                                                                                    | Description                                                                                                    |  |  |  |  |  |  |  |
| Sep 6 2017 11:09:59 debug hostapd[353]                                                                                                 | station: 48:9d:24:96:65:c0 deauthenticated rssi -57 reason 8 init 1                                                                                                    |  |  |  |  |  |  |  |
| Sep 6 2017 11:09:59 info hostapd[353]                                                                                                  | STA 48:9d:24:96:65:c0 disassociated from BSSID e0:d9:e3:51:e4:f2 reason 8: Sending STA is leaving BSS                                                                                            |  |  |  |  |  |  |  |
| Sep 6 2017 11:07:30 debug hostapd[353]                                                                                                 | station: 70:8b:cd:72:b4:5e deauthenticated rssi -73 reason 4 init 0                                                                                                    |  |  |  |  |  |  |  |
| Sep 6 2017 11:07:30 info hostapd[353]                                                                                                  | STA 70:8b:cd:72:b4:5e deauthed from BSSID e0:d9:e3:51:e4:f2 reason 4: Disassociated due to inactivity                                                                                            |  |  |  |  |  |  |  |
| Sep 6 2017 11:07:21 debug hostapd[353]                                                                                                 | station: 48:9d:24:96:65:c0 associated rssi -63(-63)                                                                                                    |  |  |  |  |  |  |  |

To obtain more detailed information, read the full user manual (WEP-2ac, WEP-2ac Smart user manual).

## 9 Cluster operation mode

#### 9.1 Description

The cluster is a group of devices allocated in a single broadcast domain with synchronized configuration and firmware. Cluster mode is enabled by default. The defining parameter of the mode is the name of a cluster by which the identification of device attachment to this cluster is performed.

The cluster operation mode allows to manage devices in a cluster simultaneously, that sufficiently improves operation efficiency while deploying, configuring or exploiting a wireless network.

When operating in Cluster mode, it is sufficiently that you configure only one access point. The rest of the access points will copy the configuration of the device with set parameters. If the configuration of one access point in a cluster has been changed, the other access points will apply the same changes. The solution is valid while firmware update. Operation in Cluster mode allows to perform manageable consistent firmware update of devices in a cluster.

The default name of a cluster is *«default»*. After loading, WEP-2ac defines if there are devices located on the network with the same name as in its configuration. If the devices with these parameters are not found, WEP-2ac becomes a master of the cluster. If the devices belonging to the cluster are found, WEP-2ac starts copying the configuration of a master. Thus, the first device with enabled Cluster mode occurred on the network becomes a master of its cluster. Other devices occurred on the network later and having the same cluster name start duplicating the master configuration. Several clusters with different names might be located in the same network simultaneously. One access point should be included to only one cluster.

WEP-2ac announces its affiliation to a cluster through a special protocol. The device sends broadcast UDP packets to LAN with data on affiliation to a particular cluster. Thus, all the access points included to a cluster exchange data among them, identify a master of the cluster and its configuration. The master carries out an inventory of the devices in the cluster and always controls the quantity of the access points in the cluster and their addresses.

#### 9.2 Installation

It is sufficient that only one access point be configured when deploying a network. For providing data exchange among devices in a cluster, you should install a DHCP server for network addresses distribution. Network installation algorithm:

- 1. DHCP server installation.
- 2. Configuration and physical connection of an access point.
- 3. Physical connection of other access points in the cluster.

After installing the first access point, you do not need to configure the rest, it is sufficient to connect them physically to the network. The devices will obtain network addresses, define the master of the «default» cluster and will be automatically configured according to the master configuration.

#### 9.3 Cluster configuration

- 1. The device may operate in a cluster only if WDS (Wireless Distribution System) and WGB (Work Group Bridge) features are disabled.
- 2. For operation in a cluster Management Ethernet interfaces of all access points should be located in one network.
- 3. Cluster operation mode is disabled by default.

In «Cluster» menu, open «Access Points» tab and perform the following:

| Manage access points in the cluster                                                |           |
|------------------------------------------------------------------------------------|-----------|
| This access point is operating in stand-alone mode                                 | Not 💿     |
| Softwic mode only for Captive Portal Instance Configuration                        | Clustered |
| Clustering: Off T                                                                  | 0         |
|                                                                                    | Access    |
| Update                                                                             | Points    |
|                                                                                    |           |
| Clustering Options                                                                 |           |
| Enter the location of this AP.                                                     |           |
| Location: not set                                                                  |           |
| Enter the name of the cluster for this AP to join.                                 |           |
| Cluster Name: default                                                              |           |
| Clustering IP Version: O IPv6  IPv4 Cluster-Priority: ( (Range: 0-255, Default: 0) |           |
| (Kange: 0-255, Default: 0)                                                         |           |
| Click "Update" to save the new settings.                                           |           |
| Single IP Management                                                               |           |
| Cluster Management Address: 0.0.0.0 (X.X.X.X)                                      |           |
| Click "Update" to save the new settings.<br>Update                                 |           |
| Secure Join Clustering                                                             |           |
| Secure Mode: O Enabled O Disabled                                                  |           |
| Pass Phrase: (8 - 63 characters)                                                   |           |
| Reauthentication Timeout: 300 (Sec, Range: 300 - 86400)                            |           |
| Click "Update" to save the new settings.<br>Update                                 |           |

To edit the settings in **«Clustering Options»** section, switch cluster mode to **«Off»** state. In **«Clustering Options»** menu, perform the following configuration:

- Location specify physical location of the access point. The option is used to analyse and control the network in different monitoring tables. «Eltex» is used in the example;
- Cluster Name set name cluster. The access point will be connected only to a cluster, which name is specified in *«Cluster Name». «default»* is used in the example;
- Clustering IP Version select used IP version for management data exchange among access points in the cluster. «IPv4» is used in the example;
- Cluster-Priority set the priority of the device in the cluster.

Click «Update» to save changes. In «Single IP Management» menu, perform the following configuration:

• **Cluster Management Address** – specify an address via which the device may access the master cluster. The master should be located in the same subnet with the cluster. *«192.168.10.10»* is used in the example.

Click «Update» to save changes. To enable cluster mode, select «On» in «Clustering» field.

| Manage access points in the cluster                                                                                                    |                                      |
|----------------------------------------------------------------------------------------------------|--------------------------------------|
| This access point is operating in stand-alone mode<br>Softwlc mode only for Captive Portal Instance Configuration<br>Clustering: On  Update                                                                                                    | Not<br>Clustered<br>Access<br>Points |
| Clustering Options<br>Enter the location of this AP.<br>Location: not set<br>Enter the name of the cluster for this AP to join.<br>Cluster Name: default<br>Cluster Name: default<br>Clustering IP Version: IPv6 IPv4<br>Cluster-Priority: 0 (Range: 0-255, Default: 0)<br>Click "Update" to save the new settings. |                                      |
| Update Single IP Management Cluster Management Address: 0.0.0.0 (X.X.X.X) Click "Update" to save the new settings. Update                                                                                                    |                                      |
| Secure Join Clustering Secure Mode: Pass Phrase: Reauthentication Timeout: 300 Click "Update" to save the new settings. Update                                                                                                    | -                                    |

To enable automatic channel selection according to the data on channels used by neighbouring access points and spectral analysis of environment on third-party access points noise, switch to **«Radio Resource Management»** tab and click **«Start»** in **«Channel Planner»** section. To enable automatic output power distribution of the access point according to influence of neighbouring access points which operate in the same cluster, switch to **«Radio Resource Management»** tab and click **«Start»** in **«Transmit Power Control»** section.

| Automatically manage radio resource assignments            |                                  |           |            |                                |            |             |     |
|------------------------------------------------------------|----------------------------------|-----------|------------|--------------------------------|------------|-------------|-----|
| Channel Pla                                                | anner<br>tically re-assigning cl | hannels   |            |                                |            | Clustered   | Ø   |
|                                                            |                                  |           |            |                                |            |             |     |
|                                                            | el Assignments                   |           |            |                                |            | 1<br>Access | R'R |
| IP Address                                                 | Radio                            |           | Channel    |                                |            | Points      |     |
|                                                            | E0:D9:E3:51:E4:F0                |           | -          | up                             |            |             |     |
| 192.168.44.29                                              | E0:D9:E3:51:E4:E0                | A/N/AC    | 48         | up                             |            |             |     |
| Advanced                                                   |                                  |           |            |                                |            |             |     |
|                                                            | nnels if interference i          | is reduce | d by at le | ast 75% ▼                      |            |             |     |
| -                                                          | when access point is             |           |            |                                |            |             |     |
| Determine if th                                            | nere is better set of c          | hannel se | ettings ev | ery 1 Minutes 🔻                |            |             |     |
| Click "Update" t                                           | to save the new setti            | ngs.      |            |                                |            |             |     |
| Update                                                     |                                  |           |            |                                |            |             |     |
| Start automa<br>RSSI threshold<br>RSSI threshold           |                                  | opwer     | -65<br>-70 | (Range: -1003<br>(Range: -1003 |            |             |     |
| Interval                                                   |                                  |           | 0          | (Range: 18008                  | 6400 or 0) |             |     |
| Advanced<br>Minimal Tx Pow<br>Active Scan Mo<br>Debug Mode | -                                |           | 10<br>V    | (Range: 630)                   |            |             |     |
| Update                                                     |                                  |           |            |                                | Expand     |             |     |
|                                                            | s is not available b             | because t | tpc-planne | er is not up                   | Copand     |             |     |

In «Advanced» menu, perform the following configuration:

- Change channels if interference is reduced by at least select a percentage that the interference must be reduced by for the access point to change channels. «75%» is used in the example.
- Refresh when access point is added to the cluster enable re-counting of common spectral structure of environment and selection of optimal channel for the access point («enable» value) when new access point is being connected to the cluster.
- **Determine if there is better set of channel settings every** set a time interval to schedule updates of environment spectral structure determination and selection of better channel for the access points. *«1Day»* is used in the example.

Click «Update» to save changes.

#### 9.4 Monitoring

To view sessions parameters of clients connected to the access points of given cluster, switch to **«Sessions»** tab. Clients are defined through MAC addresses and an access points which they are connected to. To view the statistics, select necessary value and click **«Go»** in **«Display»** section.

The following parameters might be viewed:

| Manage sessions associated with the cluster                              |                   |             |        |          |          |            |
|--------------------------------------------------------------------------|-------------------|-------------|--------|----------|----------|------------|
| Sessions                                                                 |                   |             |        |          |          |            |
| You may sort the following table by clicking on any of the column names. |                   |             |        |          |          |            |
| Display All 🔻 Go                                                         |                   |             |        |          |          |            |
| AP Location                                                              | User MAC          | Rate (Mbps) | Signal | Rx Total | Tx Total | Error Rate |
| not set                                                                  | 30:75:12:F7:14:FF | 65          | 51     | 216      | 712      | 0          |
| not set                                                                  | 54:A0:50:9C:73:DE | 72          | 60     | 121      | 617      | 0          |
| not set                                                                  | 80:ED:2C:B8:1E:0E | 173         | 47     | 83       | 394      | 0          |
| not set                                                                  | C4:B3:01:31:80:28 | 72          | 55     | 84       | 475      | 0          |
| not set                                                                  | 4C:49:E3:FC:F4:2D | 130         | 62     | 136      | 389      | 0          |

- AP Location access point's location. The value is obtained from location description on «Basic Settings» tab;
- User MAC MAC address of client's wireless device;
- Idle average time that the device has been in stand-by mode (when the device does not receive or transmit data).
- · Rate transmit data rate between an access point and a particular client, in Mbps;
- · Signal a level of signal received from an access point;
- Rx Total total number of packets received by a client within current session;
- Transmit Total total number of packets transmitted by a client within current session;
- Error Rate total number of packets dropped by an access point within current session.

To view correspondence of access points in a cluster and wireless networks detected by these devices, switch to «Wireless Neighborhood» tab. There is a table, on «Wireless Neighborhood» tab, that shows which wireless networks are detected by each access point and what signal level each access point accept.

| View neighboring access points                                                                                                    |                                                           |                                                               |               |  |  |  |  |  |  |
|----------------------------------------------------------------------------------------------------|-----------------------------------------------------------|---------------------------------------------------------------|---------------|--|--|--|--|--|--|
| Wireless Neighborhood                                                                                                    |                                                           |                                                               |               |  |  |  |  |  |  |
| The Wireless Neighborhood table shows all access points within range of any AP in the cluster. Cluster members who are also "neighbors" are shown at the top of Neighbors list and identified by a heavy bar above the Network Name. The colored bars and numbers to the right of each AP in the Neighbors list indicate signal strength for each neighboring AP. This signal strength is detected by the cluster member whose IP address is at the top of the column. |                                                           |                                                               |               |  |  |  |  |  |  |
|                                                                                                    |                                                           | Display Neighboring APs: O In cluster O Not in cluster ® Both | Access Points |  |  |  |  |  |  |
|                                                                                                    | Clu                                                       | ster                                                          | Points        |  |  |  |  |  |  |
| Neighbors (411)                                                                                                    | <u>192.168.44.29</u><br>E0:09:42:53:1:44:E0<br>(not set ) | 192.168.44.29 ~<br>E0:09:E3:31:E4:F0<br>(not set)             |               |  |  |  |  |  |  |
| BRAS-Guest                                                                                                    |                                                           |                                                               |               |  |  |  |  |  |  |
| BRAS-Guest                                                                                                    |                                                           |                                                               |               |  |  |  |  |  |  |
| Default                                                                                                    |                                                           | 30                                                            |               |  |  |  |  |  |  |
| Default                                                                                                    |                                                           | 26                                                            |               |  |  |  |  |  |  |
| Default                                                                                                    |                                                           | 21                                                            |               |  |  |  |  |  |  |
| ADANT_a                                                                                                    | 51                                                        |                                                               |               |  |  |  |  |  |  |
| AWEP25                                                                                                    | 51                                                        |                                                               |               |  |  |  |  |  |  |
| try                                                                                                    |                                                           | 19                                                            |               |  |  |  |  |  |  |
| unifi-guest                                                                                                    |                                                           | 70                                                            |               |  |  |  |  |  |  |
| Default                                                                                                    |                                                           | 13                                                            |               |  |  |  |  |  |  |
| Eltex hh                                                                                                    |                                                           |                                                               |               |  |  |  |  |  |  |

According to this table, spectral analysis of the whole network might be carried out and there is an opportunity to estimate interference influence to each access point. It will help you to estimate better location of access points among coverage area and to define locations with exceeding level of noise. The top string of the table contains

data on each radio interface of access points included in a particular cluster. The left column contains data on wireless networks which are defined by the devices in the cluster. A value of signal level of each access point is displayed in the top-right cell of the table.

The table is formed in the way that wireless networks organized by a cluster are displayed first, the third-party networks follow after them. The table might be displayed in 3 modes:

- In cluster when checked, the table consists data only on wireless networks organized by the cluster;
- Not in cluster when checked, the table consists data only on third-party wireless networks;
- **Both** when checked, the table consists data on all wireless networks.

To view current list of the access points in the cluster and their parameters, switch to **«Radio Resource Management»** tab. The table **«Current Channel Assignments»** consists the following parameters:

- · IP Address IP address of the access point in the cluster;
- Radio MAC address of a radio interface of the access point in the cluster;
- · Band standards supported by the radio interface of the access point in the cluster at the moment;
- · Channel number of a channel on which the access point operates;
- Status operation state of the access point's radio interface in the cluster;
- Locked block channel change. When checked, the radio interface will always use the same channel even when another channel is selected as optimal for all the access points in the cluster.

Click «Refresh» to update the table «Current Channel Assignments».

| Automatically manage radio resource assignments |                                                 |        |  |  |  |  |
|-------------------------------------------------|-------------------------------------------------|--------|--|--|--|--|
| Channel Planner                                 |                                                 |        |  |  |  |  |
|                                                 | Clustered                                       |        |  |  |  |  |
| Stop automatically re-assigning o               |                                                 |        |  |  |  |  |
| Current Channel Assignments                     | 1<br>Access                                     |        |  |  |  |  |
| IP Address Radio                                | Band Channel Status Locked                      | Points |  |  |  |  |
| 192.168.44.29 E0:D9:E3:51:E4:F0                 | ) B/G/N 6 up 🔲                                  |        |  |  |  |  |
| 192.168.44.29 E0:D9:E3:51:E4:E0                 | ) A/N/AC 48 up                                  |        |  |  |  |  |
|                                                 | Refresh Apply                                   |        |  |  |  |  |
| No New channels proposed in the la              | st iteration. Proposed Channel Assignments ( ag | D      |  |  |  |  |
| )<br>IP Address Radio                           | Proposed Channel                                |        |  |  |  |  |
|                                                 |                                                 |        |  |  |  |  |
| Advanced<br>Change channels if interference     | is reduced by at least 75% ▼                    |        |  |  |  |  |
| _                                               | is added to the cluster enable <b>V</b>         |        |  |  |  |  |
|                                                 | channel settings every 1 Minutes 🔻              |        |  |  |  |  |
| Click "Update" to save the new set              | ings.                                           |        |  |  |  |  |
| Update                                          |                                                 |        |  |  |  |  |
| Transmit Power Control                          |                                                 |        |  |  |  |  |
| Start automatically re-assigning t              | x power                                         |        |  |  |  |  |
| RSSI threshold 2.4 GHz                          | -65 (Range: -10030)                             |        |  |  |  |  |
| RSSI threshold 5 GHz                            | -70 (Range: -10030)                             |        |  |  |  |  |
| Interval                                        | 0 (Range: 180086400 or 0)                       |        |  |  |  |  |
|                                                 | <u> </u>                                        |        |  |  |  |  |
| Advanced                                        |                                                 |        |  |  |  |  |
| Minimal Tx Power                                | 10 (Range: 630)                                 |        |  |  |  |  |
| Active Scan Mode                                |                                                 |        |  |  |  |  |
| Debug Mode                                      |                                                 |        |  |  |  |  |
| Update                                          |                                                 |        |  |  |  |  |
| Monitoring                                      | Expand                                          | 1      |  |  |  |  |
| TPC statistics is not available                 | because tpc-planner is not up                   |        |  |  |  |  |
|                                                 |                                                 |        |  |  |  |  |
|                                                 |                                                 |        |  |  |  |  |

The table **«Proposed Channel Assignments»** contains data on available channel values, which the radio interface will switch to if optimal channel selection has been launched:

- IP Address an IP address of the access point in the cluster;
- Radio a MAC address of the radio interface of the access point in the cluster;
- **Proposed Channel** a channel number to which the radio interface will switch when optimal channel selection is launched.

#### 9.5 Firmware update

The operation in the cluster mode allows to perform automatic firmware update for all the access points in the cluster without using external systems or controllers.

Firmware update might be performed:

- · through the web interface;
- through DHCP Autoprovisioning (opt 66, opt 67).

9.5.1 Firmware update via web interface

To update firmware on devices in a cluster through web interface, open «**Cluster Firmware Upgrade**» tab of an access point.

When updating firmware of devices in a cluster, the firmware file will be loaded to each access point and set to *«Primary Image»*. Reloading of the devices with new firmware version loading is performed automatically. The previous firmware version will be saved as *«Secondary Image»* (backup firmware version).

Perform the following in «Cluster Firmware Upgrade» tab:

| Upgrade Firmware in Cluster             |                        |                                           |                          |  |  |  |  |
|-----------------------------------------|------------------------|-------------------------------------------|--------------------------|--|--|--|--|
| Cluster Firmware Upgrade                |                        |                                           |                          |  |  |  |  |
| Members IP Address                      | s MAC Address          | Device Firmware Version                   | Firmware-transfer-status |  |  |  |  |
| <b>1</b> <u>192.168.4</u>               | 4.29 E0:D9:E3:51:E4:E0 | WEP-<br>2ac<br>Smart firmware<br>version) | None                     |  |  |  |  |
| Upload Method:                          | НТТР П ТЕТР            |                                           |                          |  |  |  |  |
| New Firmware Image:                     | Выберите файл Файл н   | е выбран                                  |                          |  |  |  |  |
| OverAll Upgrade Status: Not Initialized |                        |                                           |                          |  |  |  |  |
| Start-Upgrade Stop                      |                        |                                           |                          |  |  |  |  |

- Upload Method select the firmware loading method for the devices. The loading through TFTP is used in the example.
- New Filename Image enter a file name of firmware image which will be loaded to the device.

Click **«Start-Upgrade»** to start updating. While firmware updating, do not switch off the devices and do not update or change the web page with progress bar.

#### 9.5.2 Firmware updating through DHCP Autoprovisioning

To update firmware, you need a TFTP server and a DHCP server with particular configuration. The updating process is as follows:

- 1. An access point is loaded and obtains address via DHCP. The access point obtains 2 parameters from the server while DHCP session: tftp-server and file name, where tftp-server an IP address of TFTP server, and filename is a name of the file with .manifest extension which contains data on the firmware.
- 2. A master of the cluster, according to received data, starts make attempts to download manifest-file from TFTP server. After downloading the file, the master compares firmware version specified in a file with its own. If firmware versions are different, the master downloads firmware file from the TFTP server (file name of the firmware is specified in manifest-file) and updates automatically.
- 3. The other devices in the cluster define that the master is not in operation. Then, new master is selected in the cluster. The device with bigger «uptime» value becomes a master. New master also repeat the second step: downloads manifest-file, compares firmware versions and updates.
- 4. The cycle is repeated until all the devices in the cluster are updated.

#### Update configuration algorithm:

1) Place "wep2.manifest" file on TFTP server, the file should contain the following string:

#### VERSION= "1.16.0.X" WEP-2ac-1.16.0.X.tar.gz,

where WEP-2ac-1.16.0.X.tar.gz – name of the archive containing firmware for WEP-2ac;1.16.0.X – a firmware version included to the archive. The firmware version might be viewed in «version» file in firmware archive.

- 2) Place archive with firmware for WEP-2ac on TFTP server.
- 3) Correct DHCP server settings (dhcpd.conf) as follows:

option tftp-server-name "100.0.0.1";option bootfile-name "wep2.manifest"; where 100.0.0.1 – an address of TFTP server;wep2.manifest – manifest-name of the file.

## **TECHNICAL SUPPORT**

For technical assistance in issues related to handling of ELTEXALATAU Ltd. equipment please address to Service Centre of the company:

Republic of Kazakhstan, 050032, Medeu district, microdistrict Alatau, 9 st. Ibragimova, 9 Phone: +7(727) 220-76-10 +7(727) 220-76-07 E-mail: post@eltexalatau.kz

In official website of the ELTEXALATAU Ltd. you can find technical documentation and software for products, refer to knowledge base, consult with engineers of Service center in our technical forum:

http://www.eltexalatau.kz/en/